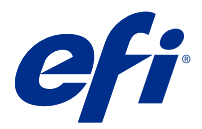

# Fiery Verify

Fiery Verify visualizza i risultati di verifica della misurazione colore rispetto a un riferimento colore. I risultati vengono calcolati a partire dal riferimento colore, dalla misurazione del modello e dalla tolleranza. Fiery Verify consente di modificare le tolleranze ai fini di confronto.

# Confrontare un campione con un riferimento colore

Caricare il campione e i file di riferimento per confrontarli usando una tolleranza.

**Nota:** Fiery Verify supporta i formati di file .txt e .IT8.

**Nota:** I file di riferimento e modello devono contenere dati CGATS validi.

- **1** Opzionale: Fare clic su File > Nuovo confronto per avviare un nuovo confronto.
- **2** Fare clic su Confronto > Carica riferimento.
- **3** Selezionare un file, quindi fare clic su Apri.
- **4** Fare clic su Confronto > Carica campione.
- **5** Selezionare un file, quindi fare clic su Apri.
- **6** Selezionare la Tolleranza appropriata per il flusso di lavoro di colore.
- **7** Opzionale: Fare clic su Rapporto per salvare un rapporto dettagliato in formato PDF.

# Creare una preimpostazione verifica Fiery Verify

Creare una preimpostazione verifica per modificare il Riferimento colore, la Tolleranza o il Set di campioni utilizzato per la verifica del colore in Fiery Verify.

È necessario tenere presente:

**•** Il Riferimento colore rappresenta i colori di destinazione confrontati con le misurazioni dei campioni.

**Nota:** Gli spazi colore standard di settore, come GRACoL2013 e FOGRA51, comprendono la maggior parte delle selezioni di riferimento colore.

- **•** La Tolleranza rappresenta i criteri utilizzati per il confronto tra un riferimento colore e una misurazione del campione.
- **•** Il Set di campioni rappresenta il set definito di campioni di colore stampati per essere utilizzati come modello di misurazione.

**Nota:** Set di campioni standard di settore, come Idealliance Control Wedge 2013, Fogra Media Wedge V3 e it 8.7/4, comprendono la maggior parte delle selezioni set di campioni. È possibile importare set di campioni personalizzati.

Una preimpostazione verifica è costituita da un riferimento colore, una tolleranza e un set di campioni.

- **1** In Fiery Verify, fare clic su Modifica > Editor preimpostazione verifica.
- **2** Selezionare la Preimpostazione verifica che si desidera modificare.
- **3** Fare clic su
- **4** Opzionale: Alla voce Preimpostazione verifica, modificare il nome della nuova preimpostazione.
- **5** Selezionare un Riferimento colore appropriato per il flusso di lavoro di produzione colore che si desidera verificare.
	- Fare clic su <sup>†</sup> per importare un riferimento colore.

**Nota:** Si consiglia di far corrispondere il vostro riferimento colore al profilo del colore di origine utilizzato per stampare il lavoro in cui si sta verificando il colore.

- **6** Selezionare una Tolleranza appropriata per il flusso di lavoro di produzione colore che si desidera verificare.
	- Fare clic su **D** per creare una nuova tolleranza.
- **7** Selezionare un Set di campioni appropriato per il flusso di lavoro di verifica.
	-
	- Fare clic su  $\overline{+}$  per importare un set di campioni.
- **8** Fare clic su Salva.

#### Creare o modificare una tollernaza in Fiery Verify

Creare o modificare una tolleranza per specificare i criteri utilizzati per il confronto da Fiery Verify.

Conoscere i limiti di variazione accettabili per il flusso di lavoro del colore, compresi:

- **•** Formula ΔE
- **•** Limiti ΔE generici
- **•** Limite ΔE colori primari
- **•** Limiti ΔH differenza tinta
- **•** Limiti tolleranza differenza valori tonalità
- **•** Limiti ΔCh differenza cromaticità
- **•** Limiti ΔL NPDC
- **•** Limiti ΔE tinte piatte

**Nota:** I limiti definiscono gli intervalli di tolleranza accettabili calcolati per ogni criterio.

- **1** Fare clic su Modifica > Editor set tolleranza.
- **2** Fare clic su  $\mathbb{C}$ .
- **3** Selezionare una formula ΔE.
- **4** Usare le caselle per selezionare i Criteri tolleranza desiderati.
- **5** Immettere un Limite per ogni criterio selezionato.
- **6** Selezionare Avviso o Errore per selezionare in che modo ogni criterio segnalerà il superamento del limite indicato da parte di una misurazione.
	- **•** Avviso è a mero titolo informativo e consentirà comunque di superare il confronto.
	- **•** Errore comporta l'esito negativo dell'intero confronto.
- **7** Fare clic su Salva.

# Salvare le misurazioni dei campioni

Salvare il modello di misurazione come parte del processo di verifica in formato .IT8.

I campioni di misurazione vengono salvati come file . IT8 .

Salvare un modello di misurazione da utilizzare come riferimento o per il confronto.

- **1** In Fiery Verify, fare clic su Confronto > Salva campione.
- **2** Accedere al percorso in cui si desidera salvare il rapporto.
- **3** Digitare un nome file e fare clic su Salva.

# Carica riferimento

Caricare un file di riferimento in Fiery Verify per confrontarlo con un modello di misurazione.

**Nota:** Fiery Verify supporta i formati di file .txt e .IT8.

**Nota:** Il file di riferimento dovrà contenere dati CGATS validi.

**1** In Fiery Verify, fare clic su Confronto > Carica riferimento.

**2** Selezionare un file, quindi fare clic su Apri.

#### Carica campione

Caricare un file di modello in Fiery Verify per confrontarlo con un riferimento.

**Nota:** Fiery Verify supporta i formati di file .txt e .IT8.

**Nota:** Il file del modello deve contenere dati CGATS validi.

- **1** In Fiery Verify, fare clic su Confronto > Carica campione.
- **2** Selezionare un file, quindi fare clic su Apri.

#### Salva rapporto

Salvare i dettagli del confronto della verifica come file PDF.

- **1** In Fiery Verify,
	- **•** fare clic su File > Esporta in PDF > Rapporto, o
	- fare clic su
- **2** Accedere al percorso in cui si desidera salvare il rapporto.
- **3** Fare clic su Salva.